## **VIEWING VACATION ACCRUALS FOR EMPLOYEES UNDER YOUR SUPERVISION**

Purpose: View vacation accruals and available vacation days/hours for employees under your supervision.

Audience: All Managers/supervisors

Note: This document assumes that you have successfully logged into Employee Self-Service online by going to **MY.NYIT.EDU**, then choosing **Employee Self-Service**.

### **Steps to see vacation accruals and available vacation days/hours**

1. To begin, start at the Self-Service Application Home Page and click on **NYIT Manager Self-Service**.

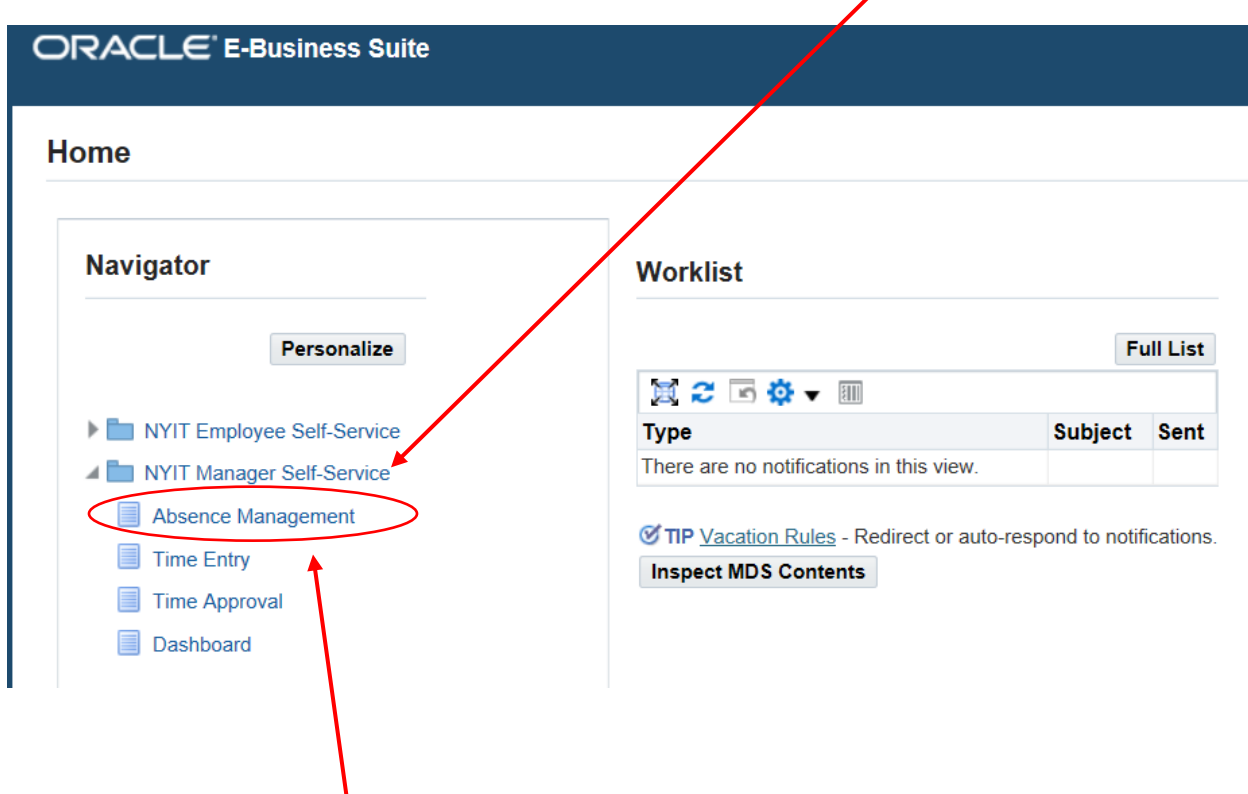

2. Under **Absence Management**, you can view a list of your employees.

3. Select the employee's record you would like to view by clicking on the **Action** button next to his/her name.

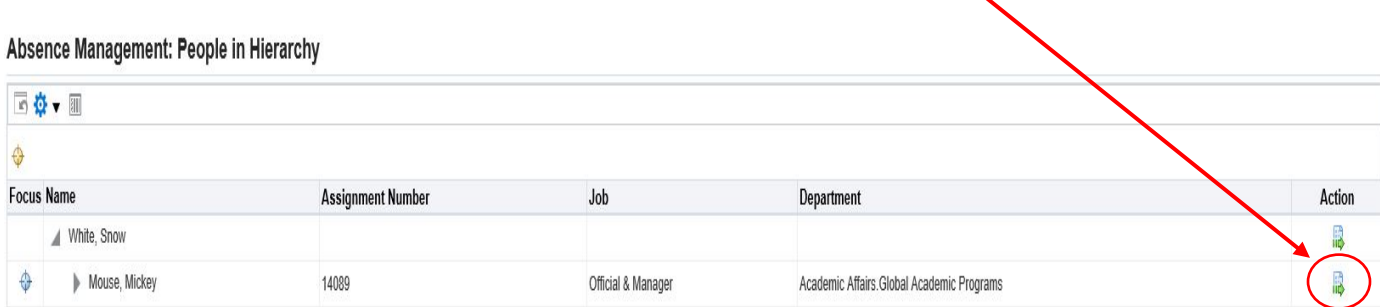

4. Then click on **Entitlement Balances** to see vacation accruals and days/hours available. "Annual vacation days/hours" are the total hours accrued in a full year, "vacation accrued days/hours" have been accrued by a given date and "vacation available days/hours" have been accrued but have not used.

# **Absence Management**

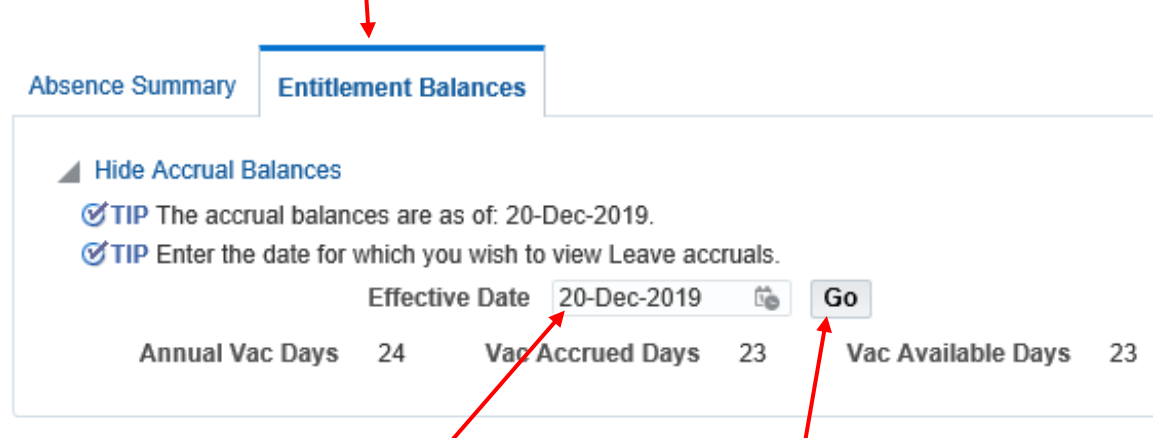

5. You can also change the **Effective Date** to any date you wish to view "Vac Accrued Days/hrs" and Vac Available days/Hrs". After changing the effective date, click **Go** to see the balances for that date.

## **Reminder: Timesheets MUST be submitted and approved each pay period to ensure the accuracy of these balances.**

### **Resources:**

- Human Resources: contact hr@nyit.edu with questions about the vacation policy or instructions.
- Payroll: contact payroll@nyit.edu for specific balance issues or individual concerns about vacation time.

• Service Central: contact servicecentral@nyit.edu if you have trouble logging in to the self-service application.